## **ALTE's 55th Conference**

*Digital Guide*

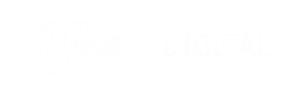

## **JOINING THE MEETING**

To attend the ALTE's 55th Conference;

- Go to kayit.yee.org.tr
- [Click Login button on the right to](https://apps.apple.com/us/app/cisco-webex-meetings/id298844386)p of the [screen](https://play.google.com/store/apps/details?id=com.cisco.webex.meetings&hl=tr)
- Login with your user id and password ( Sent from Yunus Emre Institute via E-mail)
- Once you login the page, you may select the room which you want to attend, by clicking on the icons.

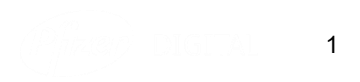

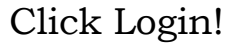

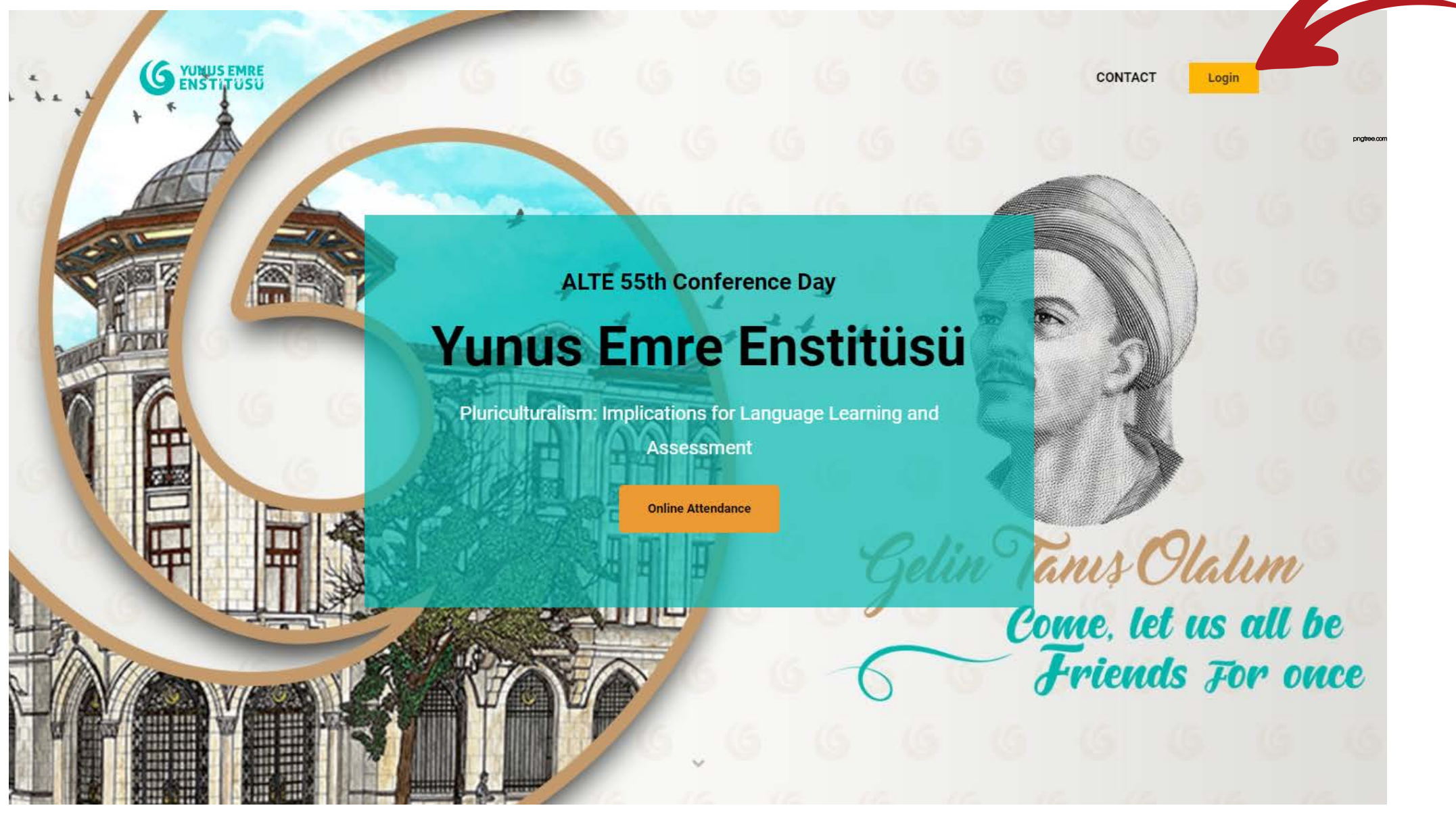

23

- Enter your id and password.
- Make sure that you have registered first!

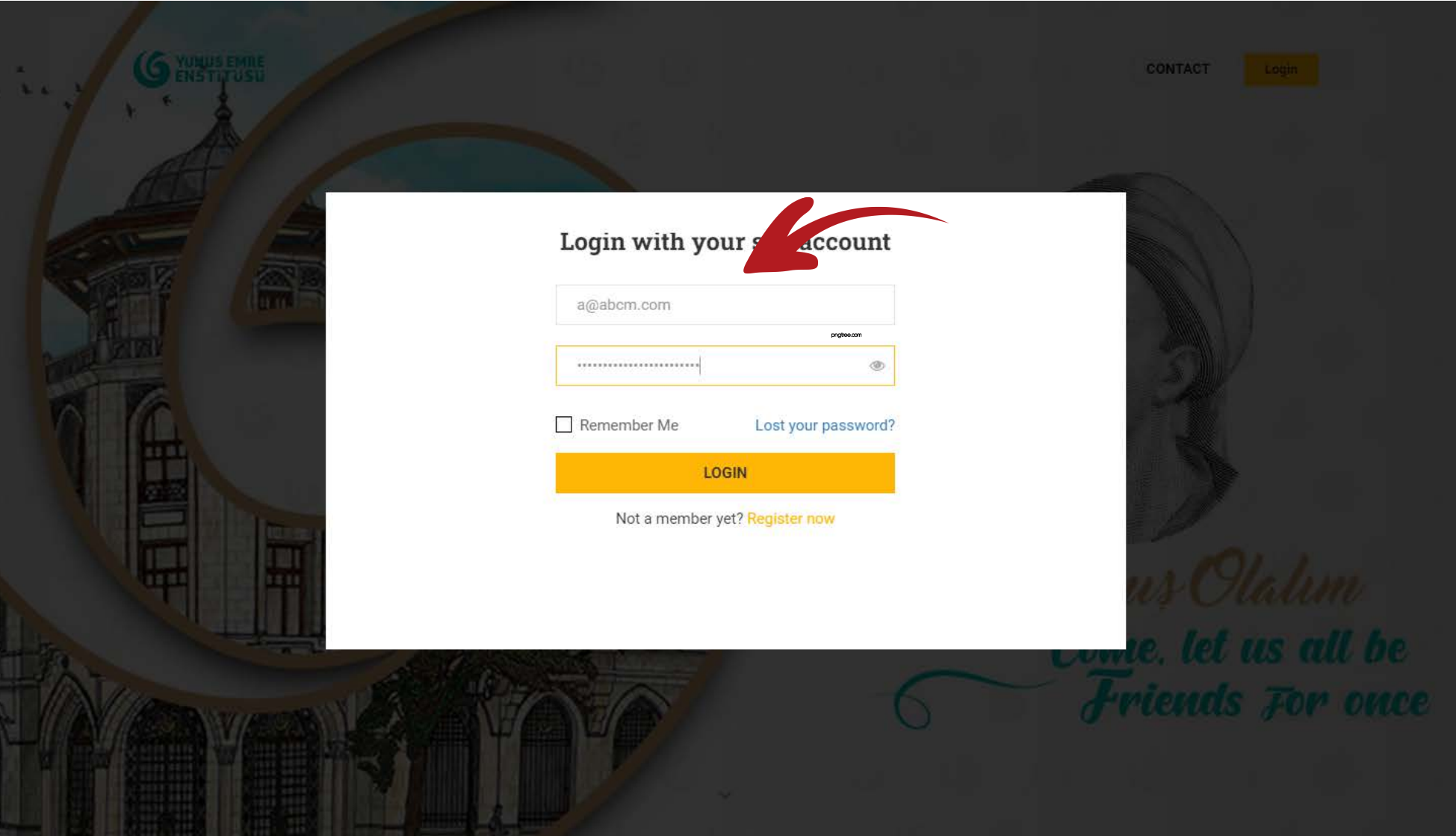

43

• Click on the room that you want to attend.

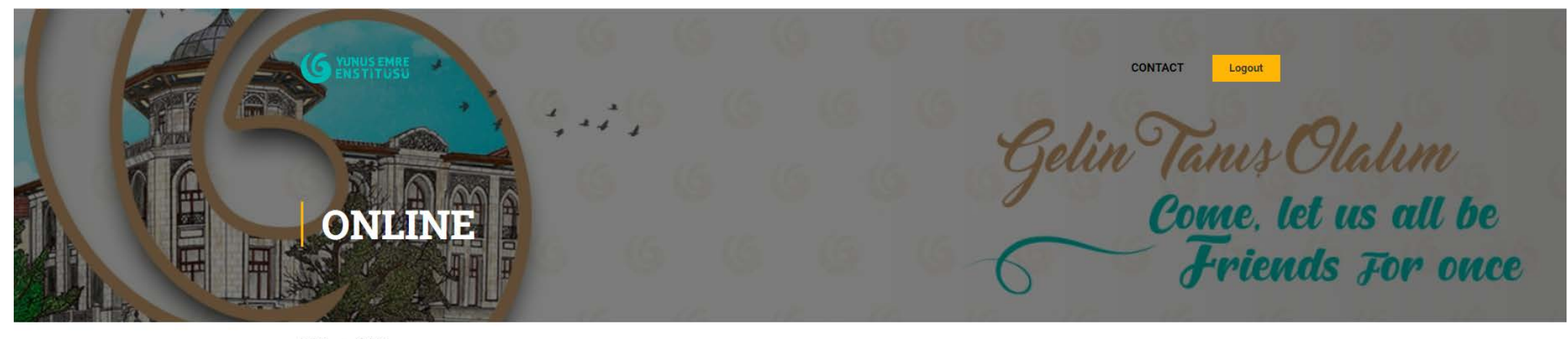

Home Online

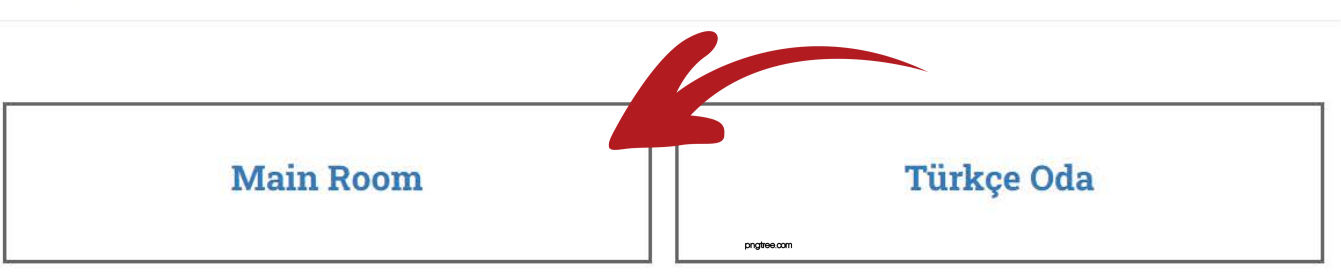

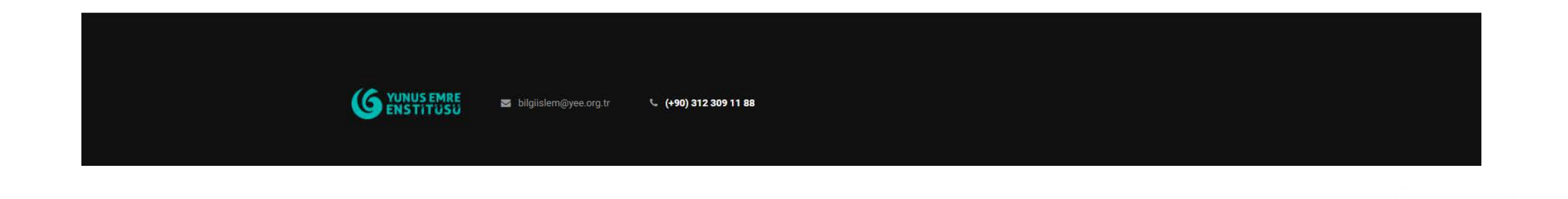

 $\Delta$ 

• Download the Webex Meetings Software or join from your browser(recommended).

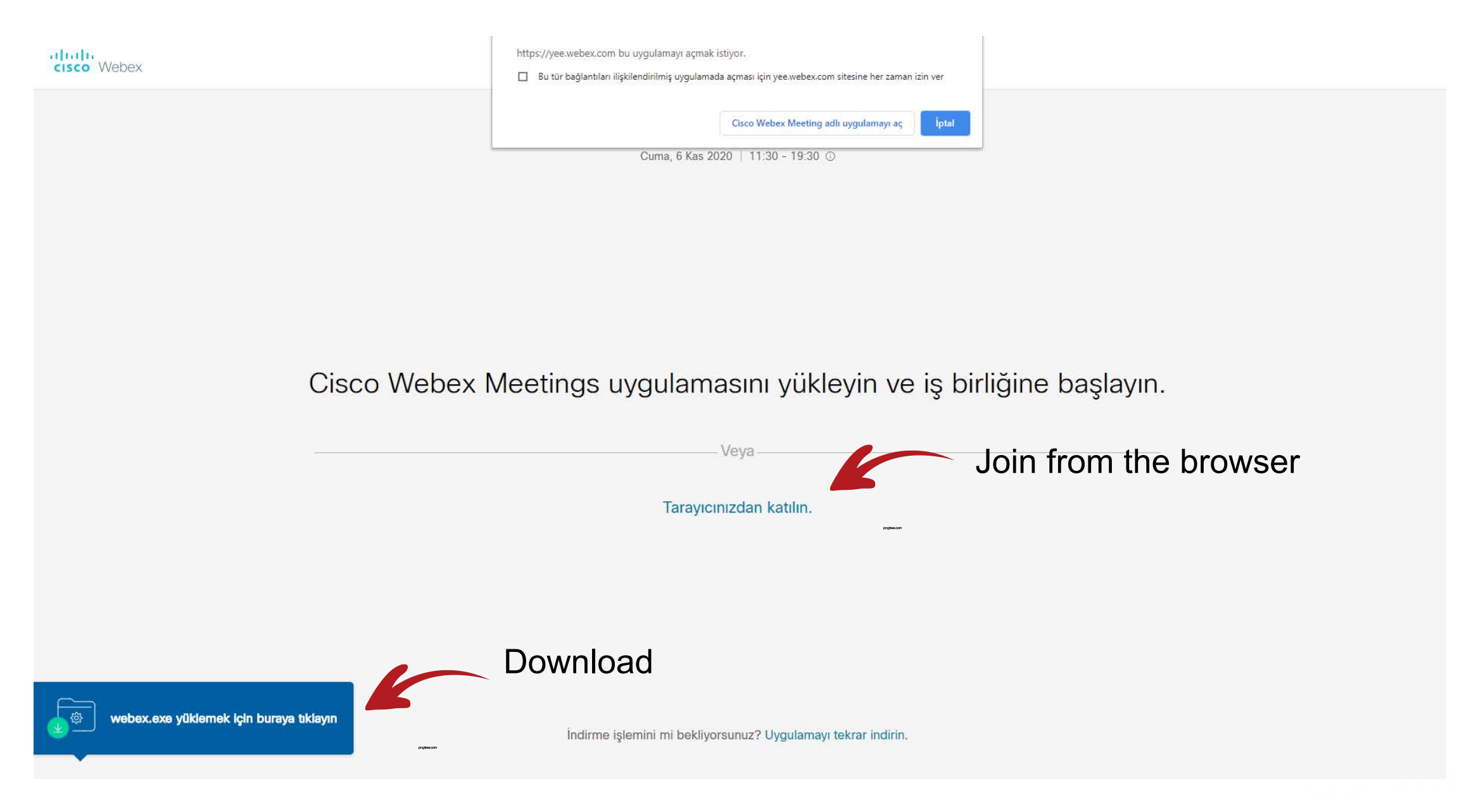

- Use chatbox for any questions of yours.
- To mute or unmute yourself, click the mic button on the below.
- To turn on or off your camera, click the video button on the below.

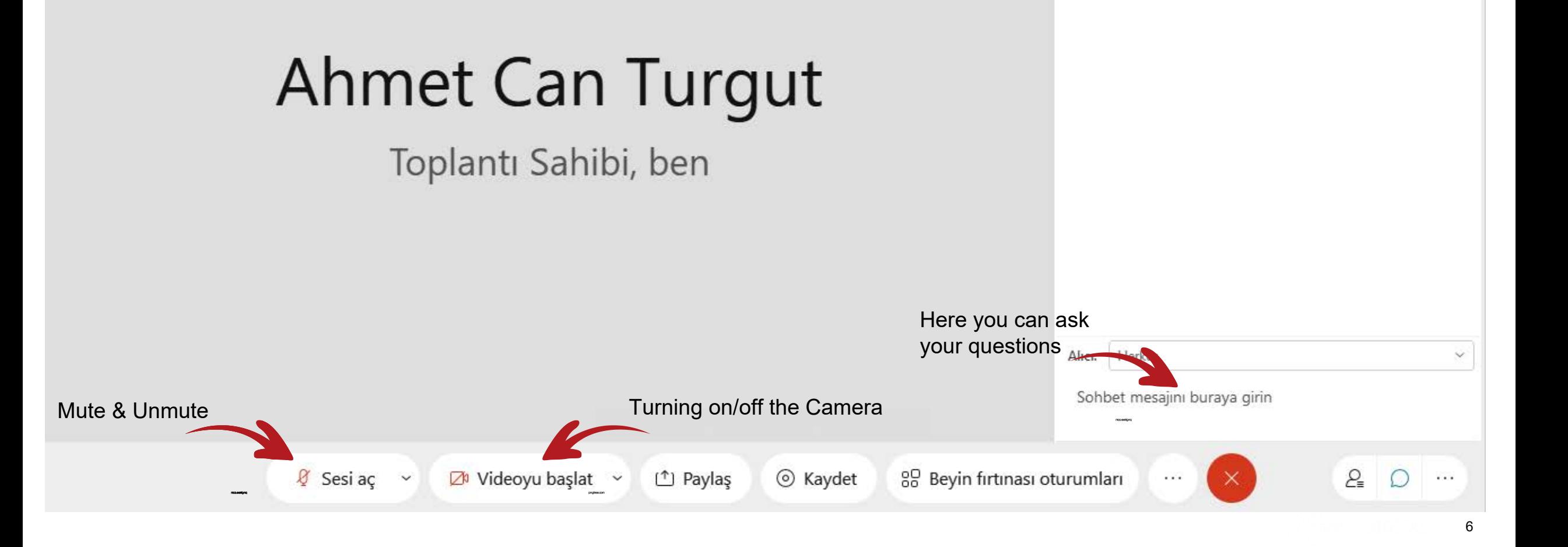

 $\times$ 

## **Login Alternatives:**

- Yunus Emre Institute IT Crew will be sending you the mail contains the direct access of the meetings(Page 4). You may select the room after clicking on it.
- Before 15 mins. of each meeting, there will be a pop-up screen appearing on the [kayit.yee.org.tr \(](kayit.yee.org.tr)Page 2). If you click on it you will be directed to the meeting rooms(Page 4).

**PS** All mail adresses of the attendees are identified to the system so no tresspassers allowed even if they click on the links.

## **Thank you!**

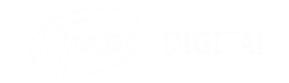